#### App Access

# GO 4 Schools Mobile App Quick Start Guide

The App is completely free of charge to both parents and students, where the school has a subscription to the GO 4 Schools App module, and can be downloaded from:

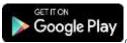

Google Play and the Google Play logo are trademarks of Google LLC.

App Store

Apple, the Apple logo, iPhone, and iPad are trademarks of Apple Inc., registered in the U.S. and other countries and regions. App Store is a service mark of Apple Inc.

## What the App can show you:

Currently you can view the timetable, attendance and behaviour information.

- 1. Tap on the App to open.
- 2. Type in your email address and password.

This is the same email address and password you use to log into the GO 4 Schools website.

3. Click on 'log in'.

If you are a first-time user, you will need to log into the website first to receive your password.

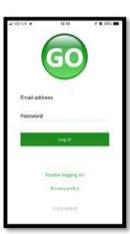

The homepage shows a student's current timetable. Scroll down to see attendance and behaviour information.

Tap on the timetable to view more information.

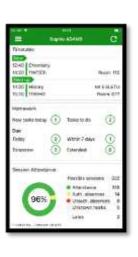

# Messages

Tap on the menu in the top-left corner to access messages and settings.

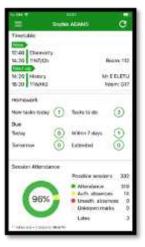

Messages from your school and your settings can be accessed from this menu.

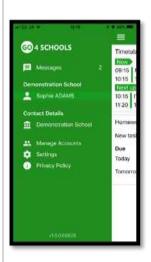

In the message inbox tap on the message for more detail.

Your messages will be organised by date order and titled by areas such as, Behaviour and Detention notifications.

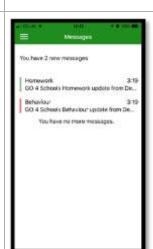

#### Sample message:

Here is an example of how a message might look.

Tap back on messages and then your child's name to return to the main screen.

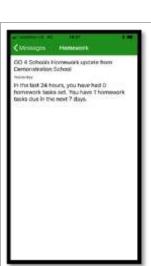

### Timetable:

From the main screen you can also tap on the timetable for more information.

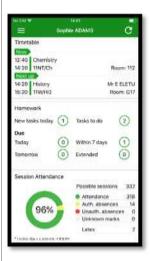

#### Timetable detail:

You are then presented with today's timetable. You can tap or swipe to previous and future days at the top.

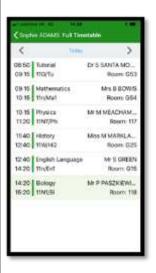

#### Attendance:

From the main screen scroll down to view attendance information.

A chart displays the overall percentage attendance.

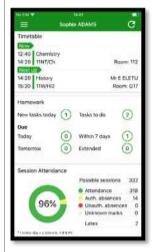

The App will also display detail about specific attendance marks including authorised and unauthorised attendance marks. Late marks are incorporated into the overall attendance marks and unknown marks are waiting for confirmation of the reason for the absence.

NOTE: There are two possible sessions in a school day, AM and PM.

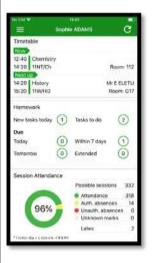

#### Behaviour:

Continue to scroll down the app to the Behaviour information. This will display a bar chart of both negative and positive behaviour points over time, the chart can be scrolled across throughout the year. Positive points are shown in green and negative points in red with a total points count.

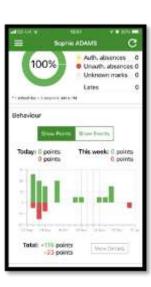

If you prefer you can toggle the graph to show the number of events rather than points. This will allow you to see the number of positive and negative events recorded over time. Again, you can scroll the chart across and positive events are in green and negative events in red.

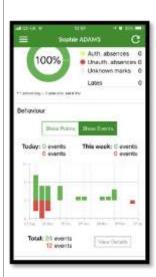

#### Behaviour detail: If you tap the 'details' Yesterday Out of Class Incident button or tap in the (-5) white space around Star Student Physics, 11NT/Ph, 118 (5) the behaviour chart Star Student Biology, 118 (5) you can then view Star Student French, 11Z/Fr1, 103 the detailed event 6 You can easily return record for your child Star Student Biology, 118 Fri 07 Dec (5) to the main screen by including the date, Star Student French, 11Z/Fr1, 103 Fri 30 Nov using the '< back' (5) the subject, the Star Student French, 11Z/Fr1, 103 button. Fri 09 Nov (5) event type and the Fri 02 Nov Star Student French, 11Z/Fr1, 103 associated points. (6) Star Student French, 11Z/Fr1 Fri 12 Oct (6) Star Student Physics, 117 Wed 10 Oct (5) This is useful to see if positive or negative behaviour are occurring in certain

NB. Please ignore any reference to homework on the screenshots shown, school has not purchased the homework module.

We continue to use Show My Homework.

lessons.